# **BAB IV**

## **PEMBAHASAN**

 Pada bab pembahasan ini akan dibahas tentang hasil dari Kerja Praktek yang telah dibuat berdasarkan materi yang didapat dari berbagai buku sehingga terbentuk menjadi sebuah web dan dapat diakses pada jaringan lokal saja dan juga akan mengujikan sebuah web yang telah dibuat tersebut dapat diakses atau tidak, maka dapat dilakukan dengan memasukkan *IP address* sesuai dengan *IP address* yang telah diatur.

#### **4.7. Installasi Windows Server 2003**

Instalasi Windows Server 2003 berfungsi untuk memberikan sistem operasi pada komputer yang digunakan dalam komputer server. Instalasi Windows Server 2003 menggunakan *master* CD Windows Server 2003, instalasi Windows Server 2003 sebagai berikut:

- 1. Pastikan komputer anda sudah terpasang CD-ROM dan *booting* awal komputer tersebut dimulai melalui CD-ROM.
- 2. Masukan master CD Windows Server 2003 ke dalam CD-ROM *user*, kemudian *restart* komputer.
- 3. Komputer akan melakukan proses *booting* melalui CD-ROM *user* yang telah berisi *master* CD Windows Server 2003. Sesaat kemudian akan tampil pilihan seperti pada Gambar 4.1.

[A] Windows 2003 Server Enterprise [B] Windows 2003 Server Standard IC] Windows 2003 Server Web Edition Choose an option and press [Enter]: \_

#### Gambar 4.1 pilihan *user.*

4. Masukkan pilihan *user* sesuai dengan versi Windows Server 2003 yang *user* inginkan dan tekan tombol *Enter*. Maka akan keluar tampil seperti tampak pada Gambar 4.2.

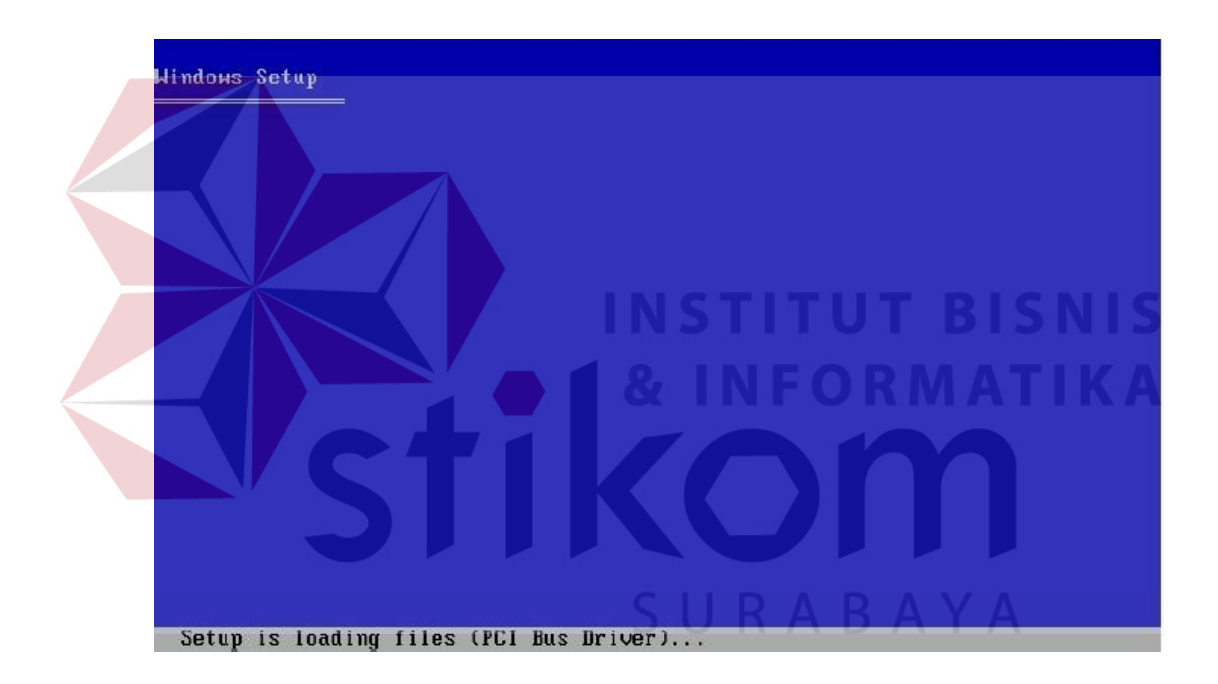

Gambar 4.2 *loading install driver.*

5. Sesaat kemudian Windows Server 2003 akan menampilkan tampilan

*Welcome to Setup* seperti yang terlihat pada Gambar 4.3.

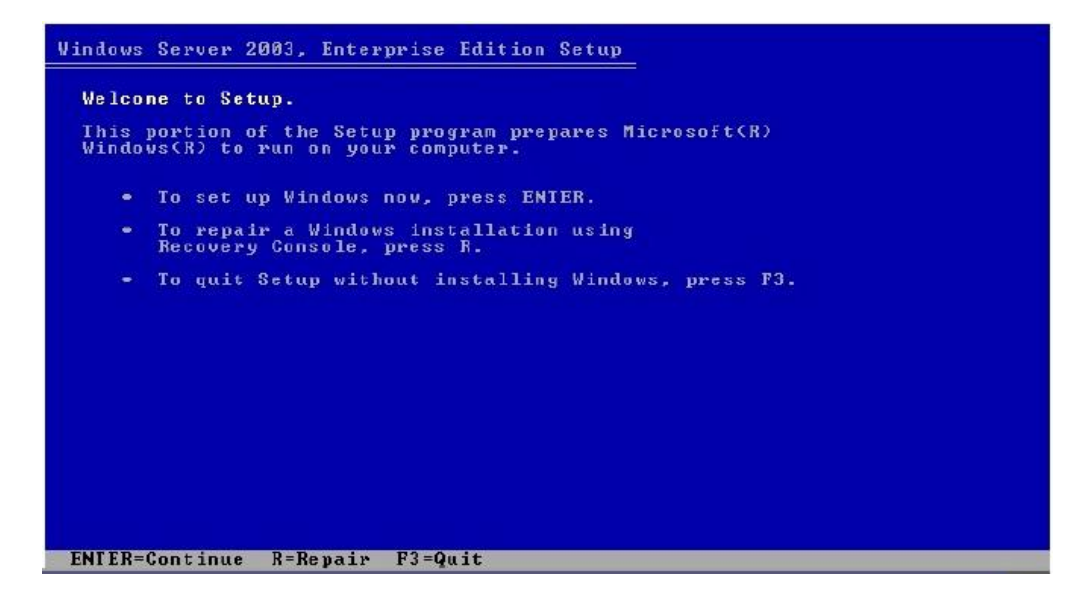

Gambar 4.3 *Welcome to setup.*

6. Tekan tombol *Enter* untuk *Setup* Windows Server 2003. Maka akan

keluar tampilan *Windows Licencing Agreement*. Seperti terlihat pada

Gambar 4.4.

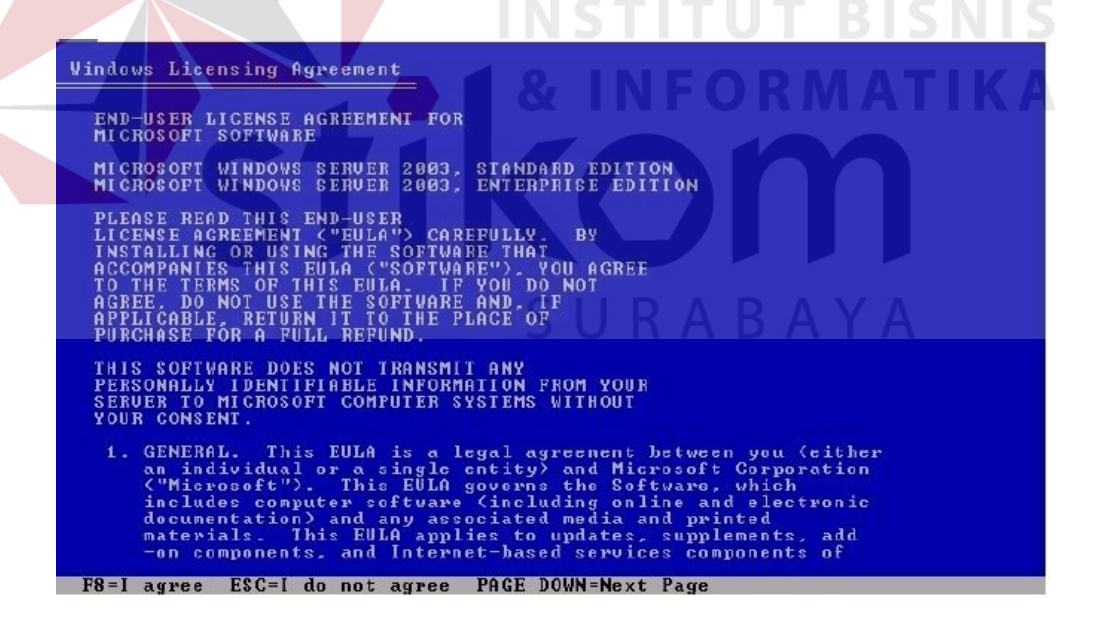

Gambar 4.4 *Windows Licencing Agreement*.

7. Klik tombol F8 jika sudah selesai membaca dan ingin melanjutkan instalasi Windows Server 2003. Selanjutnya tekan tombol *Enter* untuk mulai meng-install Windows Server 2003 (Apabila *user* tidak melakukan perubahan / modifikasi terhadap Partisi dari harddisk yang *user* gunakan untuk meng-install Windows Server 2003). seperti terlihat pada Gambar 4.5.

**Vindows Server 2003, Enterprise Edition Setup** The following list shows the existing partitions and<br>unpartitioned space on this computer. Use the UP and DOWN ARROW keys to select an item in the list. • To set up Windows on the selected item, press ENTER. • To create a partition in the unpartitioned space, press C. To delete the selected partition, press D. 4095 MB Disk 0 at Id 0 on bus 0 on atapi [MBR] Unpartitioned space 4095 MB ENTER=Install C=Create Partition F3=Quit

## Gambar 4.5 Pemilihan partisi.

8. Windows Server 2003 akan meminta *user* untuk melakukan format terhadap harddisk / Partisi yang akan digunakan pada proses Instalasi Windows Server 2003. Ada dua Pilihan *user FAT* atau *NTFS*, jika *FAT* maka pilih *Format the partition using the FAT file system*, dan jika memilih *NTFS* pilih *Format the partition using the NTFS file system* dan apabila *user* ingin mem-format dengan cepat *user* bisa menggunakan *Format the partition using the FAT file system(Quick)* atau *Format the partition using the NTFS file system(Quick)* seperti yang terlihat pada Gambar 4.6.

![](_page_4_Figure_0.jpeg)

![](_page_4_Picture_1.jpeg)

Gambar 4.7 Proses *Formatting*.

10. Setelah proses format harddisk selesai dilakukan, maka Windows Server 2003 akan melakukan proses *copying files*. Proses ini dapat dilihat pada Gambar 4.8.

![](_page_5_Picture_57.jpeg)

Gambar 4.9 Proses Instalasi *Windows*.

12. Windows server 2003 akan menampilkan jendela pengaturan *Regional and Language Option* seperti yang terlihat pada Gambar 4.10.

![](_page_6_Picture_1.jpeg)

dilihat pada Gambar 4.11.

![](_page_6_Picture_3.jpeg)

Gambar 4.11 Mengisi *full name* dan *Organization*.

14. Klik tombol *Next*, maka akan muncul jendela *Your Product Key* seperti yang terlihat pada Gambar 4.12.

![](_page_7_Picture_57.jpeg)

15. Masukkanlah *Product Key* dari Windows Server 2003 yang anda miliki. Pastikan memiliki Windows Server 2003 yang dikeluarkan oleh *Microsoft Corporation* dan jangan sekali-sekali pakai produk bajakan yang banyak dijual di Indonesia. Setelah itu masukan *Licensing Modes* yang anda miliki klik tombol *Next*. Licensing modes ini dapat dilihat pada Gambar 4.13.

![](_page_8_Picture_0.jpeg)

Gambar 4.13 *Licensing modes*.

16. Masukkan *Komputer Name* dan *Password Administrator* dari Windows Server 2003 yang akan di-install. Kemudian klik tombol *Next*. *Windows setup* ini dapat dilihat pada Gambar 4.14.

![](_page_8_Picture_3.jpeg)

Gambar 4.14 *Komputer Name* dan *Password Administrator.*

17. Masukkan Tanggal dan Waktu komputer yang akan di-install Windows Server 2003 kemudian klik tombol *Nex*t. Tanggal dan waktu ini di inputkan oleh *user* sesuai dengan wilayah yang dipilih, *Date and Time* ini dapat dilihat pada Gambar 4.15.

![](_page_9_Picture_61.jpeg)

Gambar 4.15 *Date and Time Setting*.

18. Windows Server 2003 akan menampilkan jendela *Networking Setting*. Jika proses tidak akan melakukan pengaturan standar yang diberikan oleh Windows Server 2003 (*Default*) saat ini, klik tombol *Next*. Sedangkan jika akan mengubahnya, silahkan pilih *Custom Settings* dan diakhiri dengan penekanan tombol *Next* Seperti yang terlihat pada Gambar 4.16.

![](_page_9_Picture_3.jpeg)

Gambar 4.16 *Networking Setting*.

#### **4.8. Proses** *Login* **Windows Server 2003**

 Pada Windows Server 2003 setelah proses instalasi *windows* sudah selesai dan konfigurasi *user* telah benar, maka untuk masuk kedalam windows perlu dilakukan *login* terlebih dahulu. Proses *login* bisa dilakukan dengan memasukkan *Username* dan *Password* dari *user*, seperti yang tampil pada Gambar 4.17.

![](_page_10_Picture_79.jpeg)

Masukkan *User Name* dan *Password Administartor*, kemudian klik tombol *OK*. Windows Server 2003 akan menampilkan tampilan untuk pertama kalinya seperti tampak pada gambar 4.18.

![](_page_11_Picture_106.jpeg)

#### Gambar 4.18 *Manage your server*.

## **4.9. Web Server dan Penginstalan** *IIS*

*Web Server* merupakan sebuah tempat dimana seseorang menyimpan sebuah *website*, terlebih dahulu anda harus mengaktifkan komponen *Internet Informations Service (IIS),* menentukan *IP Address*, folder tempat dari *Web Site* yang akan disimpan dalam *Web Server* yang akan dibangun. Dalam mengaktifkan komponen *IIS* user harus menginstall terlebih dahulu. Seperti di bawah ini : SURABAYA

#### **4.3.1 Instalasi komponen** *Internet Information Service* **(***IIS***)**

- 1. Klik Tombol *Start*
- *2.* Pilih *Control Panel*
- 3. Klik *Add or Remove Programs*

 Maka akan muncul jendela *Add or Remove Programs* seperti yang terlihat pada Gambar 4.19.

![](_page_12_Picture_50.jpeg)

![](_page_12_Picture_51.jpeg)

Gambar 4.20 *Windows Components Wizard.*

5. Kemudian klik tombol detail maka akan muncul jendela *Aplication* 

*Server* seperti yang tampil pada Gambar 4.21.

![](_page_13_Picture_70.jpeg)

Gambar 4.21 *Aplication Server*.

6. Pilih *Internet Information Service (IIS),* kemudian klik details maka tampil jendela *Internet Information Service (IIS).* Berikan tanda *Check List* pada pilihan : *Common Files*, *File Transfer Protocol (FTP) Service*, *Frontpage 2002 Server extentions* dan *Internet Information Service Manager* serta *World Wide Web Service* seperti pada Gambar 4.22.

**COLLECT** 

 $\sim$  $\sim$ 

![](_page_13_Picture_71.jpeg)

 $-10$   $-10$   $-10$   $-10$ 

Gambar 4.22 *Internet Information Service (IIS)*

- 7. Klik tombol *OK*.
- 8. Klik tombol *OK*.
- 9. Klik tombol *Next*, maka Windows Server 2003 akan meminta *user*  untuk memasukkan CD Windows Server 2003 *Enterprise Editions* ke dalam CD-ROM seperti terlihat pada gambar 4.23.

![](_page_14_Picture_3.jpeg)

Gambar 4.23 *Insert CD Windows Server 2003, Enterprise Editions.*

*10.* kemudian masukkan CD Windows 2003 *Enterprise Editions* ke dalam CD – ROM *user* dan klik tombol *OK*. Windows Server 2003 akan mulai meng-install komponen *internet Information Service (IIS).* Seperti yang terlihat pada Gambar 4.24.

![](_page_14_Picture_94.jpeg)

Gambar 4.24 *Process installing Internet Information Service (IIS).*

11. Setelah proses instalasi selesai, klik tombol *Finish*. Seperti pada Gambar 4.25.

![](_page_15_Picture_90.jpeg)

Gambar 4.25 C*omplete Install Windows Component IIS*.

SURABAYA

**4.10. Konfigurasi** *Internet Information Services* **(***IIS***)** *Manager*

 Konfigurasi *Internet Information Service (IIS) Manager* Mendefinisikan *Web Site* baru (HTTP) yang telah dibuat. *Web site* baru tersebut bisa di *upload* dalam *server* melalui konfigurasi seperti berikut ini:

- 1. Klik *Start*.
- 2. Pilih *Administrative Tools.*
- 3. Klik *Internet Information Services (IIS) Manager.*

 Maka akan tampil jendela *Internet Information Services (IIS) Manager*. Kemudian Klik *Web Sites* seperti pada Gambar 4.26.

![](_page_16_Picture_41.jpeg)

Gambar 4.26 *Internet Information Services (IIS) Manager.*

4. Klik menu *Action*

5. Klik tombol *Next*, maka akan muncul jendela *Web Site Creation Wizard*

dan isi *box description* seperti pada Gambar 4.27.

![](_page_16_Picture_42.jpeg)

Gambar 4.27 *Web site Description*.

6. Setelah mengisi kotak deskripsi untuk *Web* yang *user* buat misalnya PLN kemudian klik tombol *Next*, maka akan muncul jendela *Web Site Creations Wizard* - *IP Address and port setting*. *IP Address* yang dipakai, yaitu 10.5.41.160. seperti yang terlihat pada Gambar 4.28.

![](_page_17_Picture_81.jpeg)

Gambar 4.28 *IP Address and port setting.*

7. Tentukan *IP Address* dengan cara memilih tombol *drop down* kemudian *IP Address* yang telah dibuat. Kemudian tentukan *port* yang digunakan untuk *Web Site* (*default* adalah *port* 80). Klik tombol *Next*, maka akan tampil jendela *Web Site Creation Wizard – Web Site Home Directory*. Seperti pada Gambar 4.29.

![](_page_18_Picture_59.jpeg)

Gambar 4.29 *Web Site Home Directory.*

![](_page_18_Picture_2.jpeg)

![](_page_18_Picture_60.jpeg)

Gambar 4.30 *Web Site Access Permissions.*

9. Tentukan *permission* dari *Web Site user* kemudian klik tombol *Next* maka akan muncul jendela seperti Gambar 4.31.

![](_page_19_Picture_1.jpeg)

Gambar 4.31 *Permission Web Site.*

10. Klik tombol *Finish*.

**4.10.1. Hasil Konfigurasi** *Web*

Konfigurasi *Web* ini menguraikan tentang hasil dari Kerja Praktek yang telah dibuat selama Kerja Praktek berlangsung. *Web* ini terdiri dari *Home*, *Koleksi*, dan *Story*. Konfigurasi ini dapat dilihat seperti pada langkah-langkah berikut ini:

#### 1. HOME

*Home* merupakan salah satu bagian dari *Web* yang telah dibuat dengan desain sesuai dengan desain dari PLN. *Site Home* ini merupakan halaman depan *Web* yang mencakup *Story,* koleksi, serta *Email* PT. PLN (PERSERO) APJ GRESIK. *Web Home* bisa diakses dari *komputer client.* Konfigurasi dalam penyimpanan diperlukan *New Virtual Directory*. Seperti pada Gambar 4.32.

![](_page_20_Picture_1.jpeg)

SURABAYA Gambar 4.33.

![](_page_21_Picture_34.jpeg)

Gambar 4.33 *Virtual Directory Creation Wizard.*

Pada proses sebelumnya, sesudah memilih *Next* kemudian akan dilanjutkan ke *Virtual Directory Alias* dan mengisikan nama *Virtual Direktory* pada kolom *Alias.* Seperti pada Gambar 4.34.

![](_page_21_Picture_35.jpeg)

Gambar 4.34 *Virtual Directory Alias.*

 Pada *Web Site Content Direktory* terdapat kolom *Path* untuk memasukkan lokasi folder *Directory* yang akan disimpan. Seperti yang tampak pada Gambar 4.35.

![](_page_22_Picture_45.jpeg)

Gambar 4.36 *Browse file Home* yang disimpan.

 Pilih lokasi folder *Directory* yang akan disimpan seperti pada Gambar 4.36. dan pilih *Ok.* Setelah itu maka lokasi folder *Directory* tersimpan seperti yang tampak pada Gambar 4.37.

![](_page_23_Picture_62.jpeg)

Pilih *Next* untuk melanjutkan ke proses *Virtual Directory Access Permissions.* Kemudian pilih *Read* dan *Run scirpts ( such as ASP )* dan proses pembuatan *new virtual directory* sudah selesai seperti yang tampak pada Gambar 4.38. SURABAYA

![](_page_23_Picture_63.jpeg)

Gambar 4.38 *Check List Web*.

#### 2. KOLEKSI

Koleksi merupakan salah satu bagian dari *web* yang telah dibuat*. Site* koleksi ini berisi tentang kata – kata kepribadian diri sebagai penyemangat dalam hidup. Dalam penyimpanan diperlukan *New Virtual Directory*. Seperti pada Gambar 4.39.

![](_page_24_Picture_2.jpeg)

*Virtual Directory Creation Wizard* seperti yang tampak pada SURABAYA Gambar 4.40.

![](_page_24_Picture_4.jpeg)

Gambar 4.40 *Virtual Directory Creation Wizard.*

 Pada proses sebelumnya, sesudah memilih *Next* kemudian akan dilanjutkan ke *Virtual Directory Alias* dan mengisikan nama *Virtual Direktory* pada kolom *Alias.* Seperti pada Gambar 4.41.

![](_page_25_Picture_52.jpeg)

Gambar 4.41 *Virtual Directory Alias*.

 Pada *Web Site Content Direktory* terdapat kolom *Path* untuk memasukkan lokasi folder *Directory* yang akan disimpan. Seperti yang tampak pada Gambar 4.42.

![](_page_25_Picture_53.jpeg)

Gambar 4.42 *Web Site Content Directory*.

 Pilih *Browse* pada form Gambar 4.42. Setelah memilih *Browse*  maka akan muncul form *Browse for Folder* seperti pada Gambar 4.43.

![](_page_26_Picture_47.jpeg)

![](_page_26_Picture_48.jpeg)

Gambar 4.44 *Directory Koleksi.*

 Pilih *Next* untuk melanjutkan ke proses *Virtual Directory Access Permissions.* Kemudian pilih *Read* dan *Run scirpts ( such as ASP )* dan proses pembuatan *new virtual directory* sudah selesai seperti yang tampak pada Gambar 4.45.

![](_page_27_Picture_39.jpeg)

#### 3. STORY

*Story* merupakan salah satu bagian dari *web* yang telah dibuat*. Site story* ini berisi tentang cerita kehidupan. Dalam penyimpanan diperlukan *New Virtual Directory*. Seperti pada Gambar 4.46.

![](_page_28_Picture_2.jpeg)

**NIS** Gambar 8.6 *New Virtual Directory*.

Setelah memilih *Virtual Directory* maka akan dilanjutkan ke *Virtual Directory Creation Wizard* seperti yang tampak pada Gambar 4.47. RABAYA

![](_page_28_Picture_5.jpeg)

Gambar 4.47 *Virtual Directory Creation Wizard.*

Pada proses sebelumnya, sesudah memilih *Next* kemudian akan dilanjutkan ke *Virtual Directory Alias* dan mengisikan nama *Virtual Direktory* pada kolom *Alias.* Seperti pada Gambar 4.48.

![](_page_29_Picture_52.jpeg)

Gambar 4.48 *Virtual Directory Alias*.

 Pada *Web Site Content Direktory* terdapat kolom *Path* untuk memasukkan lokasi folder *Directory* yang akan disimpan. Seperti yang tampak pada Gambar 4.49.

![](_page_29_Picture_53.jpeg)

Gambar 4.49 *Web Site Content Directory*.

 Pilih *Browse* pada form Gambar 4.49. Setelah memilih *Browse* maka akan muncul form *Browse for Folder* seperti pada Gambar 4.50.

![](_page_30_Picture_60.jpeg)

Gambar 4.51 *Directory Story.*

 $\leq$   $\underline{\mathsf{B}}$ ack

 $Next$ </u>

Cancel

 Pilih *Next* untuk melanjutkan ke proses *Virtual Directory Access Permissions.* Kemudian pilih *Read* dan *Run scirpts ( such as ASP )* dan proses pembuatan *new virtual directory* sudah selesai seperti yang tampak pada Gambar 4.52.

![](_page_31_Picture_77.jpeg)

## **4.11. Mengedit** *Web Site Properties*

Mengedit Web Site merupakan hal yang terpenting dalam melakukan pembaharuan Web Site itu sendiri. Adapun langkah-langkah yang harus dilakukan yaitu :

- 1. Klik *Start*
- 2. Pilih *Administrative Tools*
- 3. Klik *Internet Information (IIS) Manager*

Maka akan tampil jendela *Internet Information Services (IIS) Manager*. Kemudian Klik *Web Site* terlihat seperti pada Gambar 4.53.

![](_page_32_Picture_1.jpeg)

![](_page_33_Picture_76.jpeg)

5. Klik *tab document,* kemudian tentukan dokumen *default* dari *Web Site* yang telah dibuat *index. htm.*

6. Klik tombol *OK.*

### **4.5.1 Hasil dari konfigurasi** *Properties* **:**

 Konfigurasi *Properties* ini menguraikan tentang penempatan *content page* pada *server* yang terdiri dari koleksi.html, *home*.html, dan *story.*html. pengaturan *properties* pada tab *Document, web* yang diakses harus diurutkan sesuai dengan *web* yang dibuat oleh *user*. Konfigurasi ini dapat dilihat pada Gambar 4.55.

![](_page_34_Picture_72.jpeg)

**4.12. Mencoba** *Web Site*

Dalam percobaan *Web Site* ini telah dilakukan beberapa percobaan dengan mengakses *IP Address* pada *server* yang telah di *setting* sebelumnya. Untuk mencoba *Web Site* yang telah dibuat pada komputer adalah :

- 1. Klik *Start*.
- 2. Pilih *All Programs.*
- 3. Klik *Internet Explorer.*
- 4. Ketik alamat sebagai berikut : http://10.5.41.160 pada *browser Internet Explorer* tersebut, maka akan tampil jendela home dari *monggo.com* (situs Web yang dibuat) seperti yang tampak pada Gambar 4.56.

![](_page_35_Picture_51.jpeg)

Gambar 4.56 Hasil *Web Site* dalam Kerja Praktek di PLN.

 Percobaan Web Site yang telah dibuat dalam Kerja Praktek, Web Site yang telah dibuat terdiri dari beberapa bagian yaitu Home, Koleksi, Story, dan email dari PT. PLN (PERSERO) APJ Gresik. Berikut gambar dari Home, Koleksi, Story dan email.

1. Home

![](_page_35_Picture_4.jpeg)

Gambar 4.57 Home dari monggo.com

## 2. Koleksi

![](_page_36_Picture_31.jpeg)

Gambar 4.59 koleksi dari monggo.com

### 2. Kerendahan hati

![](_page_37_Picture_1.jpeg)

Gambar 4.61 koleksi dari monggo.com

## *4. Positive Thinking*

![](_page_38_Picture_1.jpeg)

![](_page_38_Figure_2.jpeg)

#### 6. Bertanggung jawab

![](_page_39_Picture_1.jpeg)

Gambar 4.65 koleksi dari monggo.com

#### 8. Kebesaran Jiwa

![](_page_40_Picture_1.jpeg)

Gambar 4.67 koleksi dari monggo.com

### 10. Empati

![](_page_41_Picture_1.jpeg)

Gambar 4.69 Story dari monggo.com

#### 4. Email PT. PLN (PERSERO) APJ Gresik

 Halaman *email* ini merupakan *web email* yang dibuat oleh PT. PLN (PERSERO) yang di akses secara terpusat. *Web email* ini hanya bisa digunakan oleh seluruh karyawan PT. PLN (PERSERO). Seperti yang tampak pada Gambar 4.70.

![](_page_42_Picture_2.jpeg)